## Google Meetの参加方法

ルーム名:

## ステップ2 ステップ1 画面左側の「Meet ボタン(参加)」をクリ Chromebookを起動するとClassroomの ックする。 画面が表示される。指定されたルーム名を クリックして入室する。  $\overline{B}$   $\overline{D}$  $\times$  +  $\equiv \begin{array}{ll} \pm -\Delta \mu - \mu \\ \pm \pm \mu \end{array}$  $2F<sub>0</sub>$  $\leftarrow$   $\rightarrow$  C  $\hat{\Omega}$  e classroom.google.com/u/0/h  $\equiv$  Google Classroom ホームルール<br>1年1組 ■ チェックが必要な課題 ■ カレンダー ホームルール 国語 1年1組 **D** Meet ● クラスに知らせた こにクラスの 期限間近 提出期限の近い課題は2 新しい課題がいつね ステップ3 ステップ4 「今すぐ参加」をクリックする。 入室完了。 ※カメラやマイクの使用許可の画面が表示されたら 「許可」してください  $\sim$

## その他

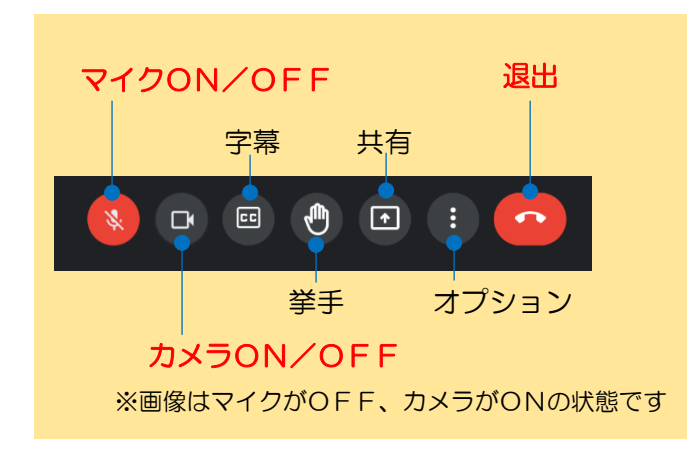

【Meetに参加する時の約束事】

- ・入室した時はマイクをOFF、カメラをONの状態で待ち ましょう。
- ・自分が話す時はマイクをONにしましょう。話が終わった らマイクを OFF にしましょう。
- ・背景を変更すると動作が遅くなるので、変更しないように しましょう。
- ・先生から退出の指示があったらすぐに退出しましょう。